**User Name:**

**PIN/ Password:**

**\_\_\_\_\_\_\_\_\_\_\_\_\_\_\_\_\_\_\_\_\_\_\_\_\_\_\_\_**

**\_\_\_\_\_\_\_\_\_\_\_\_\_\_\_\_\_\_\_\_\_\_\_\_\_\_\_**

**Utilizing the SubFinder™ System <https://learning.subfinderonline.com/>**

# **Log-In to SubFinder (WEBCONNECT)**

- Enter your **USERNAME** and **PIN**
- **CLICK** on the **LOG IN** button or **PRESS ENTER**

Log on to SubFinder online to report an absence, review an absence, review personal information and view the tutorial.

## **When reporting a job ALWAYS write down the JOB NUMBER** *before* **disconnecting.**

Main Menu: The following options are located on the toolbar down the left side of the screen.

## **Report Absence**

- *Step 1*: To report an absence **CLICK** the **Report Absence** button
- *Step 2*: **Absence Info**
	- o Enter the **START** and **END** dates
	- o Keep the default times that are entered for **FULL DAY**( subs report prior to students)
	- o **ONLY** change times if a **HALF DAY Absence:**
	- o For **AM** Absence: **7:30 am-11:15 am**
	- o For **PM** Absence: **11:15am-3:00pm**
	- o **Job Info** will **automatically** fill with same dates and times as **Absence Info**
- *Step 3:* **Reason**
	- o Choose a reason from the drop down menu next to the word **Reason**
	- o Choices are:
		- Regular Sick Day
		- **Family Sick Day**
		- **Personal Days**
		- Jury Duty
- *Step 4:* **Job Type**
	- o Chose a reason from the drop down menu next to the words **Job Type**
	- o Choices are:
		- **Substitute Required**
		- No Substitute Required
		- Requested Substitute
			- **CHECK the box** for **Use Requested List** to use your **personal preference** list
			- **OR CLICK** on the **+** to view the list of available substitutes and **CLICK** on the **name** of the substitute you want to request
- *Step 5:* **Special Instructions**
	- o You may attach a digital file by using the **Browse** button
	- o You may **type** instructions in the **Special Instructions** box
	- $\circ$  These instructions and attachments would allow subs to prepare prior to entering your classroom and know the materials that are needed for the day
- *Step 6:* **Save Job**
	- o **CLICK** the **Save Job** button to save the absence to the SubFinder system
- *Step 7:* **RECORD JOB NUMBER**
	- o **Write down** the **job number** listed in the **confirmation statement** (in green) for future reference
- *Step 1*: To review an absence **CLICK** the **Review Absence** button
- *Step 2:* **Run Request**
	- $\circ$  You may run the job request by the following criteria (or combinations of criteria)
		- Date
		- Job Type
		- **Job Status**
		- **Substitute**
	- $\circ$  CLICK the box in front of the criteria you want
		- **Date**: be sure you choose the **START** and **END** date you want to view( **CHECKED** by default)
		- **Job Type:** Choose the type you are looking for from the drop down menu
		- **Job Status:** Choose the type from the drop down menu
		- **Substitute:** Choose the substitute by name by clicking the  $+$  and arrow down from the drop down menu
	- *Step 3:* **CLICK** the **Run Request** green button
- *Step 4:* **Review Individual Jobs**
	- o **CLICK** on the blue **job number** in the left column of the report
	- o From here you may:
		- Review the job information
		- **Cancel Absence:** To cancel an absence **CLICK** the green **Cancel Absence** button
	- o **NOTE:** Codes used in the report are listed below the report- **SCROLL down** to view

## **Personal Info**

- Tabs include General Information, Address, Certification, Leave Control, Itinerant Schedule, Schedule
- The only tab you may edit is **Request List**
	- o If any **information** in the other tabs is **incorrect**, **contact** the SubFinder administrator at **The Learning Lamp**
- **CLICK** the **Request List** tab to the right under your name
	- o **CHECK** the box beside the name of the sub you wish to request in the left box
		- You can request up to **5 (five) subs**
	- o **CLICK** the **green >>** button to move the names to the right box
	- o Once the names appear in the right box, you may change the order using the **Move Up** and **Move Down** buttons
		- **CLICK** the box beside the name of the sub you wish to move
		- **CLICK** the **green Move Up** or **Move Down** button to create the order you want
	- o **CLICK** the **green Save** button below the lists to save **your preference list**

## **Tutorial**

- The **Tutorial** option **links** you **directly** to the **video tutorial** for employees using **SubFinder**
- The **Tutorial** opens in a **new window**
	- o You will need **sound** for viewing the **Tutorial**
	- o To **run** the **Tutorial CLICK** the **arrow** in the middle of the picture
	- o To go to any of the **sections** of the **Tutorial CLICK** on the title you want in the **left toolbar**
		- **•** What is SubFinder?
		- **Log in to SubFinder**
		- Report Absence
		- **Review Absence**
		- **Substitute Notes**
		- **Personal Information**
		- **Log Out of SubFinder**

## **Log Out**

- **CLICK** the **Log Out** option
- Return to **Log In** Screen

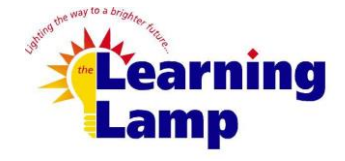

**2025 Bedford Street Johnstown, PA 15904 Office: (814) 262-0732 Cell: (410) 925-9055 jdibuono@thelearninglamp.org**